# Video Camera

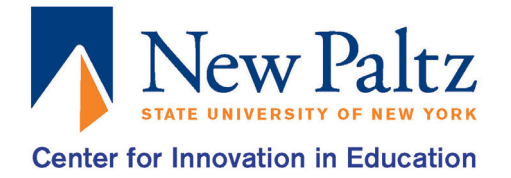

This small Canon Video Camera is very easy to use. It shoots videos, takes photos, allows for playback and decorating. These instructions only go over the basics.

## **STEP 1: Basic Recording**

- Turn on the camcorder by pressing the (POWER) button, located towards the top.
- Open the viewing screen and press the HOME button on the inside of the camcorder. Touch Recording Standard [ $\frac{1}{100}$ ], then touch the desired recording standard. These include AVCHD [ $\equiv$ ], Story Creator [ $\Box$ ,], and MP4 [ $\bigcirc$ ,]. We recommend you use AVCHD.
- Press (START/STOP) to begin recording, it's located on the right side of the camcorder. This will also be your button to pause/stop recordings. The red light will flash occasionally, indicating that you are recording.

#### **STEP 2: Basic Photography**

• On the viewing screen, there will be a small icon on the bottom left of the screen called Photo. If you just touch the icon it will automatically take a picture.

#### **STEP 3: Basic Playback**

- The Playback button is located on the inside of the camcorder [ $\equiv$
- There are two arrows on both sides of the screen, flip through your memory card to find the scene you want to view.
- Once you find the scene you want to playback select it by touching the video.
- To view any other type of video touch  $[\sqrt{D}$  to select the type you want to view.
- If you would like to delete any of your scenes click Edit on the bottom of the main playback screen and then press Delete. Choose the way you wish to delete between the current date, by selecting, or deleting all.

### **STEP 4: Helpful functions**

- Zooming can be done in two ways. One is the zoom lever on the top of the camera. Pushing it towards the W will zoom out and the T will zoom in. The other way to zoom on the camera is on the viewing screen. Touch the FUNC. icon on the top left of the screen and it will bring up multiple options, one of them being the zoom. Touch Zoom and the screen will now have a scroll looking device on the left side. Like before W zooms out and T zooms in, hold whichever one you desire and it will zoom.
- You can also decorate as you are recording or on playback mode. While recordining press the decoration icon  $[0\%]$ , located on the bottom right corner of the viewing screen. There are pens/stamps, animated stamps, captions that you can add in while in decoration mode. There are quite a few so it's better if you play around with them first before trying to use them. Decoration in Playback mode has all the same tools as when you are recording. Start by pressing the Playback button  $[\mathbf{u} \star \mathbf{v}]$ , then select the video you want to add decorations too. While the video is playing press and hold on the screen for a few seconds and extra options will appear. Touch the decoration icon  $[\mathcal{N}]$ and continue the same way as above.

# **STEP 5:** Saving Recordings to a Computer

- Plug the camcorder into the charger, so that it's not just being powered by the battery pack. Otherwise, you will not be able to transfer your photos or videos off of the camcorder to your computer.
- Connect the camcorder to the computer using the USB cable.
- Turn on the camcorder and press the playback button. Immediately, the device should connect to the computer.
- There should be two main folders when you open it called DCIM and Private, click DCIM then 101CANON, that's where all of your photos are located. For videos, you will need to go under Private and click AVCHD for all your videos that you shot. Just save them to your computer or a USB drive and you're all set.
- Make sure you safely eject the camcorder from the computer.

# TROUBLESHOOTING, COMMON PROBLEMS, AND QUESTIONS

- You press the Power button but you see nothing but darkness check theses things. Make sure the lens cover is off. Is the battery charged? Is the battery pack connected to the back of the camcorder?
- Is there memory card correctly inserted into the camcorder?
- If you can't find your scene in Playback mode that you recorded on the camcorder touch  $[\sqrt{m}$  to view the other types of saved data. You might have been recording in another type or are looking in the wrong save type.
- If you can't save, record or copy scenes check these things. Is the memory full? Are you saving to the device or do you have a memory card in? Upload or delete some scenes to create more room.